# **5.8 NTP**

Below shows the description for the settings in this web page:

1.Synchronized with Time Server : Choose a syn chronized time for Time Server. By using time server, your IP-CAM will have precise time to display your stored images or video for monitoring.

# Date Time

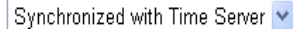

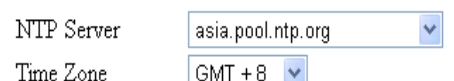

1.1 Manual Update : Set current date and time manually (see below).

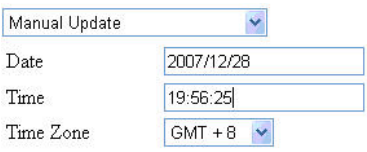

1.2 Synchronized with PC : Make synchronized method be the same with the time for PC (see below).

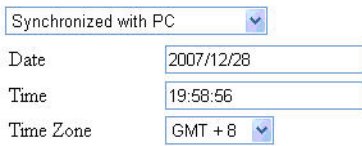

2.NTP Server : Choose NTP server.

3.Time Zone : Choose time zone for your device. Please select the GMT time zone which suits for you. Your IP-CAM will calibrate the time based on the selected time zone.

# **5.9 Account Manager**

## **Current Firmware Version:**

Release-1.0.0 (#112 Thu Mar 27 19:07:08 CST 2008)

### **Firmware Update**

**Select File** Click the button to select a firmware for system upgrade.

Below shows the description for the settings in this web page:

Viewer Settings(General User)

1.Login Name : Type the name of the user.

2.Password : Type the password of the user.

3.Confirm Password : Please retype the password for confirmation.

Administrrator Settings

1.Login Name : Type the name of the user.

2.Password : Type the password of the user.

3.Confirm Password : Please retype the password for confirmation.

# **5.10 Upgrade**

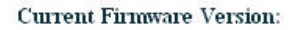

Release-1.0.0 (#112 Thu Mar 27 19:07:08 CST 2008)

### **Firmware Update**

**Select File** 

Click the button to select a firmware for system upgrade.

Provide the online update for IP-CAM software. You can use such function to update the built-in software for IP-CAM to keep the newest version or modify the troubles of the software.

Setup procedure:

Step 1.

Click select File to choose the file for uploading.

Step2.Click OK to start file update (please wait for 60 seconds). Step3.

After updating, the following message will appear to indicate the update finished. Close IE and relogin. Step4. .<br>Alexi

The product will initiate automatically. Find IP-CAM by using search tool again. After accessing browser, please reset to factory default settings (as stated in 5.11) to ensure the software upgrading is correct.

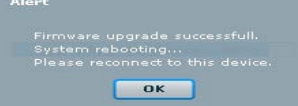

# **5.11 Reboot/Restore**

Below shows the description for the settings in this web page: 1.Power LED :

2.Reboot : Restart IP-CAM

3.Restore : Reset the settings to factory default

#### Power LED

This action will turn the power LED ON/OFF Turn Power LED Of

Upgrading the device... 34%

#### Reboot

This action will reboot the device  $reboot$ 

#### Restore

Restore To Factory Default Settings restore

# **Appendix A. UPnP Plug and Play**

UPnP Setting Description:

- 1. Open Control Panel>>System Management (Figure
- 1)/Service Shortcut (Figure 2) of your PC.
	- Set SSDP Discovery Service and Universal Plug and Play Device Host to Auto. (See Figure 3)

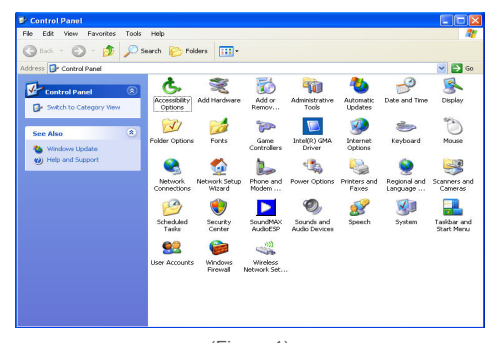

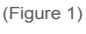

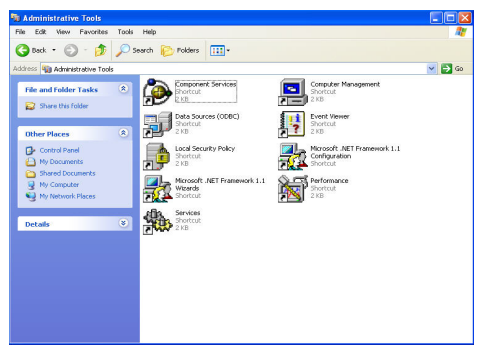

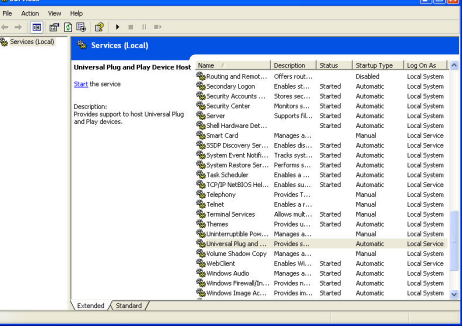

(Figure 3)

(Figure 2)

2. Open Network Neighborhood and click icon of UPnP device which has connected to network. (See Figure 4)

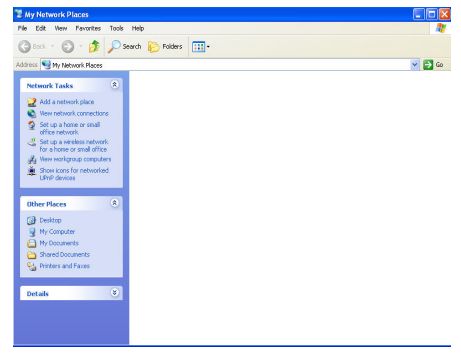

(Figure 4)

3. Later, a dialog box as Figure 5 will appear. Please click Yes.

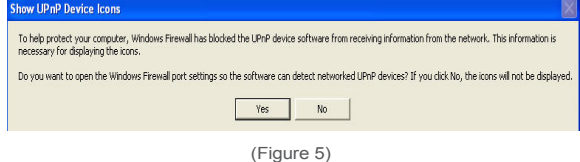

4. Next, setting component dialog as Figure 6 will appear.

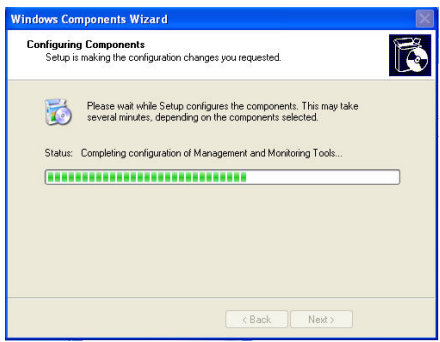

(Figure 6)

5. When the installation finished, IP-CAM in the same subnet will appear on the screen. Click it to connect. (See Figure 7).

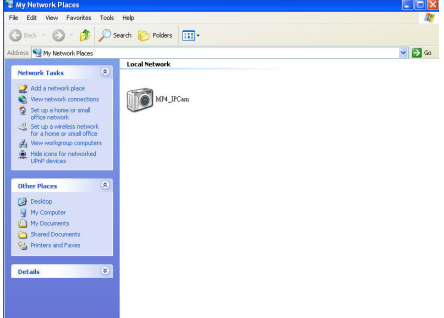

(Figure 7)

# **APPENDIX B. EXAMPLE FOR PPPOE DIALING AND USING DDNS**

Operation by using PPPoE and DDNS:

This example is done through PC connector of HUB and configured with PPPoE and DDNS for dialing ADSL. Finally, the client can connect IP-CAM through DDNS. The directions are as described below:

- A. Apply for a DDNS account using your home computer.
- B. Setup your IPCAM to connect via PPPoE, and enter your DDNS settings.
- C. You may now view your IPCAM with DDNS viewer.
- A. Applying for a DDNS Account with Your Home **Computer**

To do this, you must first have a Cable/ADSL Ethernet modem (with RJ-45 connectors), and make sure that your broadband provider (ISP) is properly connected to the Internet.

Step 1.

Turn on your home computer,, and connect to the Internet. Go to the http://www.dyndns.org/ website. Step 2.

Go to the "Account" Menu, and click on "Create Account".

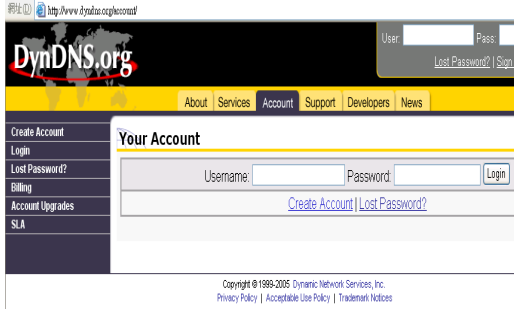

#### Step 3.

Enter the desired account name (the account name "myipcam" is used in this example). Enter your E-mail address and password application.

set forth in this Acceptable USe Folicy ("AUF") and any other<br>operating rules and policies set forth by DynDNS. The AUP comprises

I have read and agree to the Acceptable Use Policy above:  $\Box$ 

#### Username

Username | myipcam

Your username will be used to login to your account and make changes.

#### **E-mail Address**

2. DESCRIPTION OF SERVICE I some to the AUP: I will only create one (1) ... free account:

E-mail Address myipcam@hinet.net-Confirm E-mail Address: myipcam@hinet.net-

> Presences are provided to you that "attacts" when the Terms and Conditions set forth in this Acceptable Use Policy ["AUP"] and any other operating rules and policies set forth by DynBBS. The AUP conscises the entire agreement between the Hember and DynDNS and supersedes all prior agreements between the parties regarding the subject matter contained herein. BY CONFLETING THE REGISTRATION PROCESS AND CLICKING THE "Accept" NUTTON, YOU ARE INDICATING YOUR AGREEMENT TO BE BOUND BY ALL OF THE TERMS AND CONDITIONS OF THE AUP.

Step 4.

Check the following two selections and click Create Account to finish the application.

#### Step 5.

If the application is successful, the following shall appear on your screen.

#### Step 6.

After your application has been completed successfully, respond by E-mail to confirm, and go back to http://www.dyndns.org/ to enter your user name and password.

Step 7.

Go to Dynamic DNS from the "Account" menu, and click on "Add Host". The following should appear.

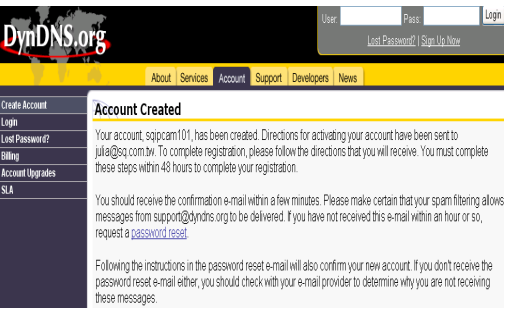

#### About Services Account Support Developers

sqipcam101

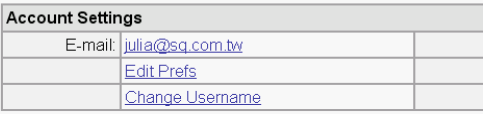

Visit the service-specific pages by following the linked service name

#### Your Hosts & Zones

Custom DNS (Add Zone)

Domain Registration (Register Domain)

Dynamic DNS (Add Host)

## **Wireless/Wired MPEG-4 Pan & Tilt Surveillance Camera**

#### Step 8.

The "Services" menu should automatically appear. Choose your Domain Name (gotdns.com has been used in this example for your reference).

#### Step 9.

Enter your Host Name (myipcam has been used in this example for your reference). Click on "Add Host" to finish.

#### Step 10.

After the new hostname has successfully created, the following screen should appear:

B. Changing the IPCAM Settings to PPPoE / Using DDNS

#### Step1.

Open IP-CAM to access into Network Setup. Select PPPoE to display the setting page. Fill in username and password for PPPoE and DDNS account. Step2.

Install IP-CAM to Dial up ADSL Modem.

#### C. Using the IPCAM with DDNS Viewer Step 1.

You may also view the surveillance video from the IPCAM via a browser from a remote connection (such as your office) by entering a preset DDNS address (such as myipcam.gotdns.com).

#### **Curtom DNS New Dynamic DNS Host** .<br>Secondary DNS MailHop Hoetname gotdns.com -<br>Domain Registration<br>Network Monitoring<br>MyWebHop game-host.org  $\overline{1}$ For your own domain (eq: game-host.org<br>game-server.co<br>antdre.com IP Address 01:30:20:21 Dynamic DNS Enable Wildcard: gotdns.org  $\Box$ Features puune.viy<br>lam.radio.on net Mail Exchanger (optional) ram-radio-op<br>iomedns.org<br>iomeftp.net Support Add Host Reset Fo omeftp.org How-To homein net Clients omolinux com romelinux.com<br>romelinux.net<br>romelinux.org Unorade Add Host **Bulk Upda** omeunix.com iomounix.com<br>Inmerinix net **Static DNS** homeunix.net<br>homeunix.org<br>is-a-geek.com<br>is-a-geek.net<br>is-a-geek.org shidor inc Senices Account Support News New Dynamic DNS<sup>SM</sup> Host Hostname:  $\sqrt{\frac{1}{\sqrt{1}}\left(\frac{1}{\sqrt{1}}\right)^2 + \frac{1}{\sqrt{1}}}$ nvipcan 211 78 174 94 IP Address: **Enable Wildcard:**  $\Box$ Mail Exchanger (optional): □ Backup MX? Add Host | Reset Form About Services Account Support Developers Hostname Created The hostname you have requested has been created. The information now in the database and DNS system is Hostname: IP Address: 211.78.174.94 Wildcard: M Mail Exchanger: None Backup MX:  $N$

About Services Account Support Developers News

etom DNS

**DynDNS.org** 

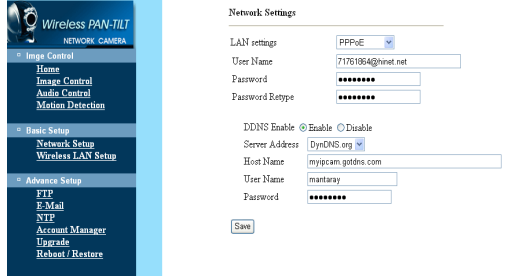

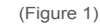

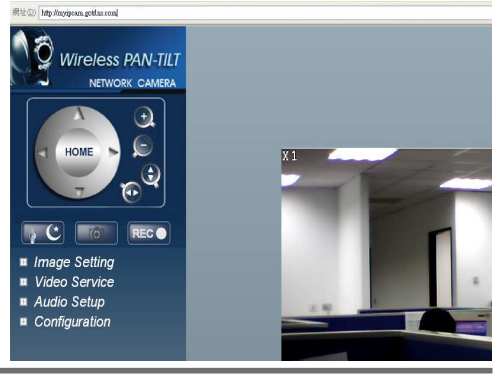

# **APPENDIX C. FAQ:**

# **General questions for IP Camera**

#### Q:What is IP Camera?

A:IP Camera is an independent system that can connect to network or wireless network directly. It is different with general camera. It is an all-in-one system with built-in CPU and transmits high-quality video monitoring images via browser control and network. The IP Camera can setup or view the Web browser of remote PC/Notebook through network.

#### Q:How many IP Cam are allowed to be connected in LAN?

A:There is no limitation. It dpends on the network bandwidth.Transmitting too many packets through LAN might lower down the efficiency of the network.

#### Q:What algorithm that IP Cam uses for compressing images?

A:IP Cam uses MPEG4 format to compress the images and uses dynamic MPEG4 image compressing technology to process dynamic videos. Thus it can ensure both high-quality screen and high-compression ratio of the images.MPEG4 is a standard industry image compression technology which can apply in various programs of browsers. Install the program on the attached CD of this product to view the images.

#### Q:How can I promote the image quality?

A:Please make sure the color setting for your monitor display is 16 bits or above. 16 color or 256 color will reduce the image quality for your monitor display and result in bad quality of the video images.

#### Q:Can I use IP Cam outdoors?

A:The IP Cam is not waterproof. You have to attach waterproof cover on it for using outdoors. By the way, we do not recommend you to do so.

#### Q:What kind of network cable is necessary for IP Cam?

A:Standard RJ-45 Category 5 UTP twisted pair is necessary for IP CAM to connect 10 Base-T and 100 Base-T network communication.

Q:Can I use IP Cam as general PC camera?

A:No. IP CAM can connect and transmit through network or wireless network only, and cannot be used with the same usage as a general PC Camera.

#### Q:Why the time setting for the image is incorrect;

A:Please confirm the setting of SNTP is correct or not, especially Gateway must be able to connect Internet. And make sure SNTP server can work normally. (This product offers many sets of server for user to choose.) In addition, while initiating the system, it will connect to SNTP sever to synchronize watches. Later it will be performed again for every hour.

#### Q:Why the IP Address cannot be renewed:

- A:Please make sure if there is any IP address of certain device uses the same IP address with IP Cam. If yes, please connect IP Cam to your computer to get rid of the interference of other devices. Then, the update of IP address can be carried out
- Q:Why IP Cam can be searched by IP Search Tool but cannot be linked by IE browser:
- A:The reason is that the configuration for IE Browser is incorrect and results in browsing IP Cam properly. Please close the Proxy server function.

To close the Proxy Server function, please do the following: Internet Options(O)→Connections→ LAN Settings(L), check the box of Bypass proxy server for local address

#### Q:Why the video films cannot be shown from Internet?

- A1:The ActiveX control might be invalid. If you use Internet Explorer 6.0 or above, please make sure ActiveX control is invoked on network setting. Please refer to 3.2 LiveView – real time monitoring network browse settings to set your Internet Explorer.
- A2:Please make sure your IE browser supports ActiveX control. If you use Internet Explorer 6.0 or old version, you have to upgrade your network browser software to view the video images from IP Camera.

## **Wireless/Wired MPEG-4 Pan & Tilt Surveillance Camera**

Q:It seems that my network browser cannot be used with IP CAM smoothly. Why?

A:Please make sure the version of your Internet Explorer is 6.0 or above. If the problem still exists, please visit Microsoft web site for obtaining newest Internet Explorer.

Q:How can I know the Active X control having been installed in the computer?

A:Please go to C:\Windows\Downloaded Program file and check if CamIamgeClass execution file is installed or not. If the file is not listed on the above folder, please make sure the security settings of Internet Explorer are properly or not. Then reload the web page of IP Camera for trying again.

Q:Page Error message is shown in the status bar on the left side of the web page of Internet Explorer.

A:The ActiveX control was not downloaded and installed correctly for the IP Camera. Please check the security settings of Internet Explorer and close it. Restart Internet Explorer and try to browse and login again.

Q:There is something wrong with the focal distance of IP Cam. How can I improve it? A:Focus the IP CAM manually. You can adjust the focal distance to a proper focal length.

Q:If I forget IP password \ IP address, how can I connect and access IP Cam?

A:For the user who forget IP password and IP address, please press and hold reset for five seconds to return to the factory default settings.

Q:When I complete the factory default setting recovering, what should I type for Account ID and Password? A:Username= admin, Password = password (all the letters must be lowercase).

Q:When the mails cannot be sent out, what things will IP Cam do for it?

A:If IP Cam found that the mails could not be sent out due to some reasons, it would stop the action of sending this mail out and return to the status of normal operation. It will not execute the work of retry.

# **Installation Problems of IP Camera**

Q:Why the motor home operation will stops in the edge?

A:This product uses fixed steps of IC to execute home operation. Therefore, it will be changed according to different execution point.

Q:Why the stop motion appears easily in wireless connection than wired connection?

- A:Wireless connection will be affectede easily by environment (e.g., obstacles, air waves, magnetic field, etc.) and it will result the data transmission not smoother as wired connection. Therefore, there might be difference for transmission distance and quality.
- Q:Can IP Camera be operated in the environment of virtual IP (general local network)? A:Sure. IP Camera can be operated in the environment of virtual IP (general local network).

Q:Can IP Camera be installed inside the firewall of network?

- A:If the IP Camera is behind the firewall, port 80 usually is used for common web page communication. You can change the port number for the IP Camera with 80 simply. And the system will be active normally. Also, you can modify the firewall settings manually to make IP Camera passing through the firewall easily. Or you can modify the NAT Route setting, and invoke NAT forward function or DMZ function. It can forward the internal packets on the external network to the virtual IP address in the network.
- Q:I cannot connect IP Camera through IE browser.
- A1:It might be that the IP address has been used by other device. To solve this problem, you have to disconnect the IP Camera with network. Then, use Search tools to assign another IP address that no device uses to the IP Camera.
- A2:Check the LED on the network. Green and orange LEDs should blink. The green LED in the front side will light or dark regularly. If not, please check the connection of the network between two ends.
- A3:Please make sure IP address and communication port that you connect are correct. You can use Search tool to inspect the settings of IP Camera. Please confirm the gateway settings of IP Camera matching the settings on gateway/router. It might be errors in the gateway, please refer to the description of the gateway.
- A4:Please check if there is any conflict happened among the communication port (initialing value =80) of IP Camera, the IP setting/Gateway setting, and your gateway/router. Please modify the settings manually.
- A5:If the IP Camera is installed inside LAN (behind NAT Router), then the external Internet Explorer of NAT Router cannot join to this IP Camera. You can modify DMZ or NAT forwarding function of the router to assist the packets in Internet to be directed to this IP Camera correctly. At the same time, you can open DDNS function to make the network address connecting to this IP Camera easily and conveniently.

#### Q:The power LED blinks for a long time. What's wrong with it?

A:It might have trouble in power supply. Please make sure the power adapter is the one that this product offered.The specification is DC 5V / 2A, please check if power cord connection and power adaptor are installed properly. If there are problems still, please contact with your dealer quickly.

#### Q:The network LED indicates there is a problem occurred, why?

- A1:It might be something wrong with your network cable. Please make sure the network cable is OK. If the network cable is not normal, please replace a new and normal cable. Then the problem can be solved.
- A2:There might be something wrong with the network equipment connecting to IP Camera, e.g., hub or switch. Please make sure the power of these devices is connected correctly. Then, shut down and restart the device for initiating test.

#### Q:IP Camera cannot move smoothly in LAN, why?

- A1:It might be that a firewall protects it. Please use the highest administrator of the system to inspect the firewall settings. When you want to connect IP Camera of inner network from external network, you probably need to change the firewall settings.
- A2:Please make sure there is no conflict between IP Camera and other devices in the network.
- A3:The default router might result in such problem. Please check your router's settings and adjust to allow IP Camera connecting to external area of LAN. (For example, you use NAT forwarding or DMZ function of the router to make the inner network connecting to outside world.)
- Q: While using 3 GGP cell phone for remote monitoring / administrating , why IP cam can not connect to network or get image delay ?
- A: To solve this problem , select the output image of resolution size , QQVGA, for the network camera.
- Q: why can not connect to the web browse control of the IP cam and the system request the user to install Flash play ?
- A: The program of IP cam is designed by FLASH , the user has to install flash play. access web site : http://www.adobe.com/products/flashplayer/ or to use a Setup CD to install the software.

# **Federal Communication Commission Interference Statement**

This equipment has been tested and found to comply with the limits for a Class B digital device, pursuant to Part 15 of the FCC Rules. These limits are designed to provide reasonable protection against harmful interference in a residential installation. This equipment generates, uses and can radiate radio frequency energy and, if not installed and used in accordance with the instructions, may cause harmful interference to radio communications. However, there is no guarantee that interference will not occur in a particular installation. If this equipment does cause harmful interference to radio or television reception, which can be determined by turning the equipment off and on, the user is encouraged to try to correct the interference by one of the following measures:

- . Reorient or relocate the receiving antenna.
- . Increase the separation between the equipment and receiver.
- . Connect the equipment into an outlet on a circuit different from that to which the receiver is connected.
- . Consult the dealer or an experienced radio/TV technician for help.

FCC Caution: To assure continued compliance, any changes or modifications not expressly approved by the party responsible for compliance could void the user's authority to operate this equipment. (Example - use only shielded interface cables when connecting to computer or peripheral devices).

# **FCC Radiation Exposure Statement**

This equipment complies with FCC RF radiation exposure limits set forth for an uncontrolled environment. This equipment should be installed and operated with a minimum distance of 20 centimeters between the radiator and your body.

This transmitter must not be co-located or operating in conjunction with any other antenna or transmitter.

The antennas used for this transmitter must be installed to provide a separation distance of at least 20 cm from all persons and must not be co-located or operating in conjunction with any other antenna or transmitter.